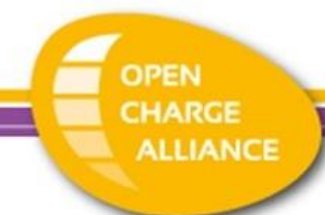

## Signature Validation Instruction

When opening a PDF file in Adobe Acrobat Reader, if it contains a signature, it is automatically verified. OCPP certificates are signed, if a downloaded OCPP certificate PDF leads to the following warning:

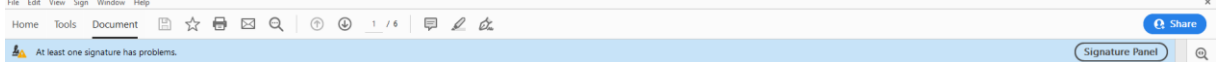

please follow the instructions below to verify the signature on a certificate PDF using Adobe Acrobat Reader.

## 1. Go to "Edit" – "Preferences"

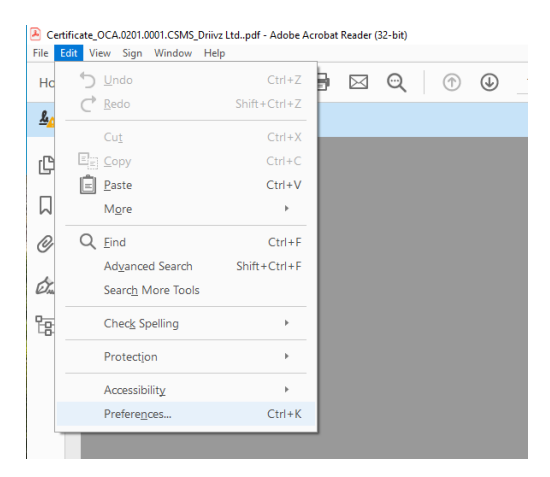

2. Click "Signatures" in the left column and click the "More..." button in the "Identities & Trusted Certificates" block

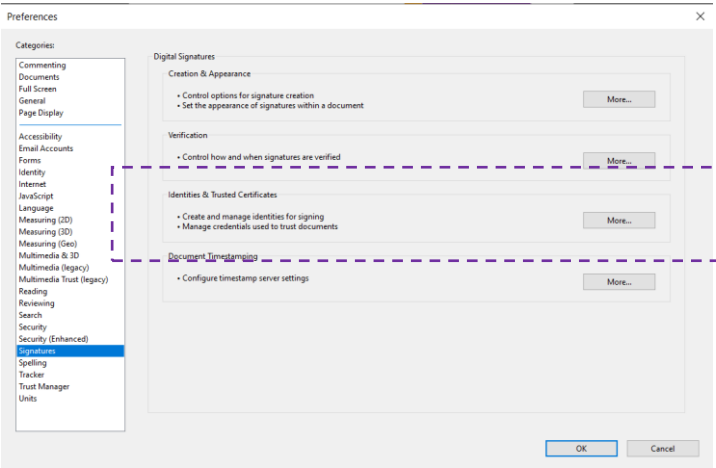

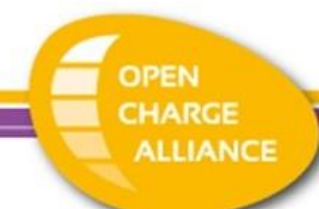

3. In the pop up that opens, click "Trusted Certificates" on the left and click "Import".

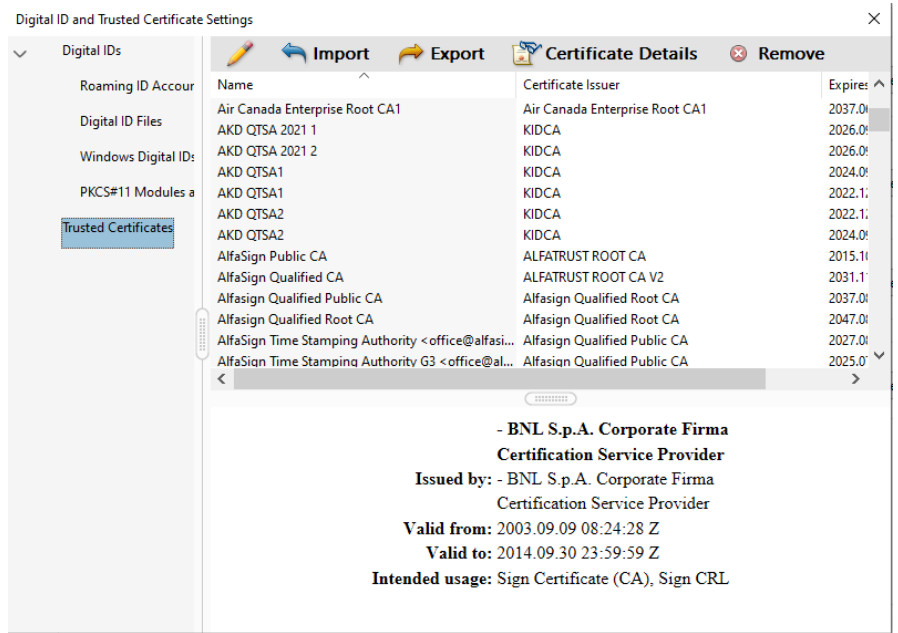

4. In the pop up that opens, browse to the OCA certificate that can be downloaded from <https://www.openchargealliance.org/uploads/files/OCA-Certification-Root-CA.cer>

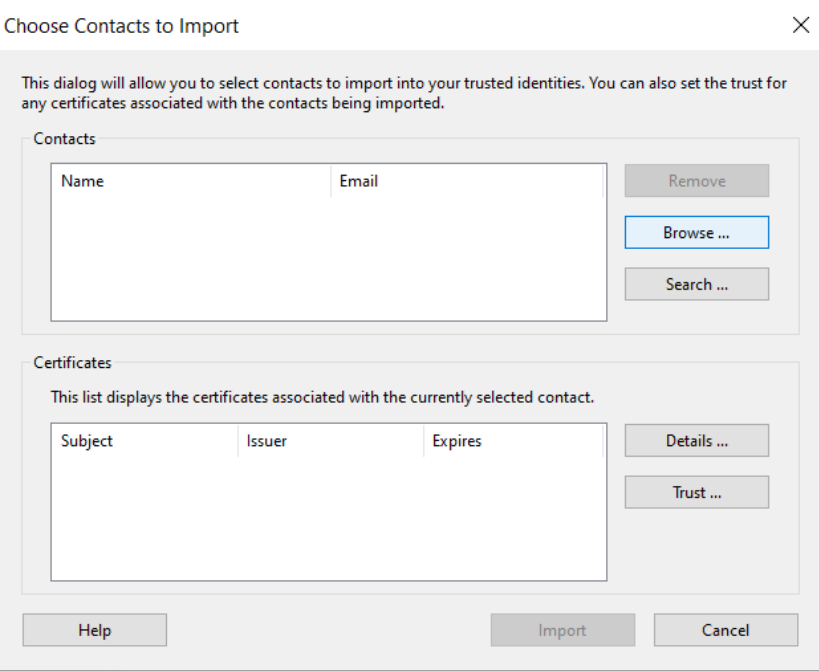

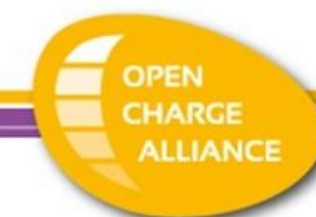

5. Next, select the certificate in the "Contacts" section, click the certificate in the "Certificates" section and click "Trust".

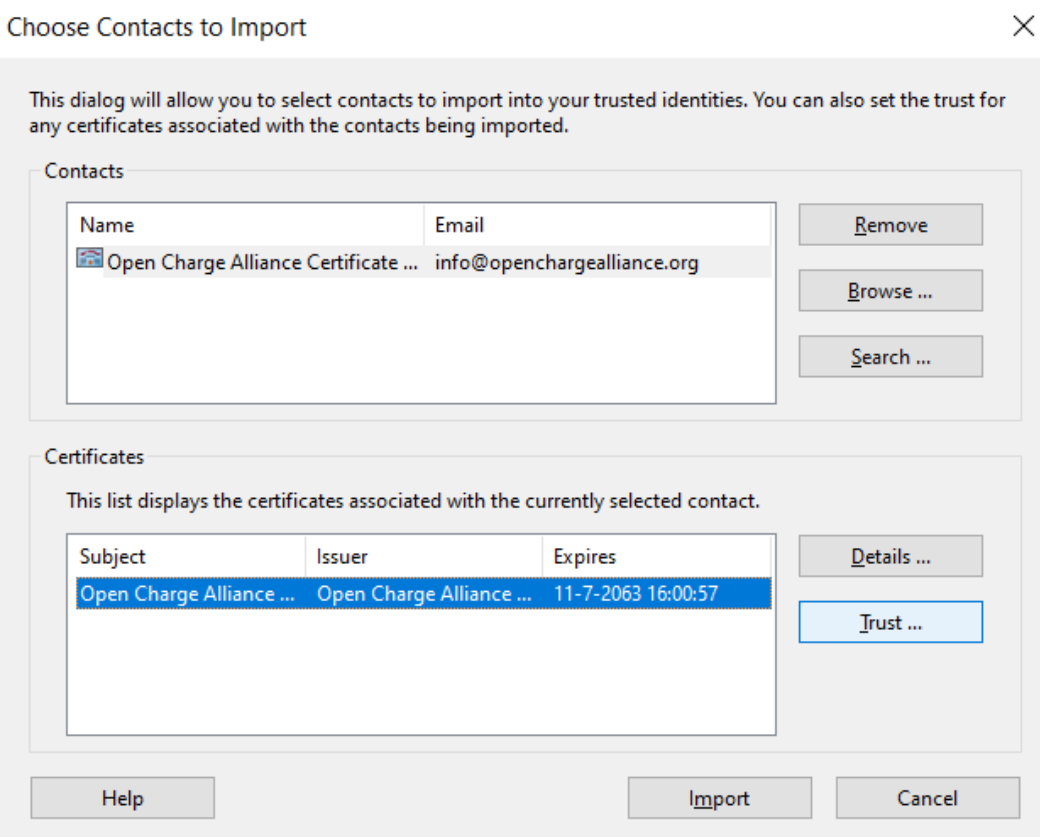

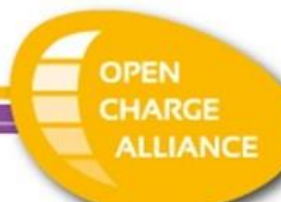

6. Select the option to trust the root certificate as a trusted root and click ok.

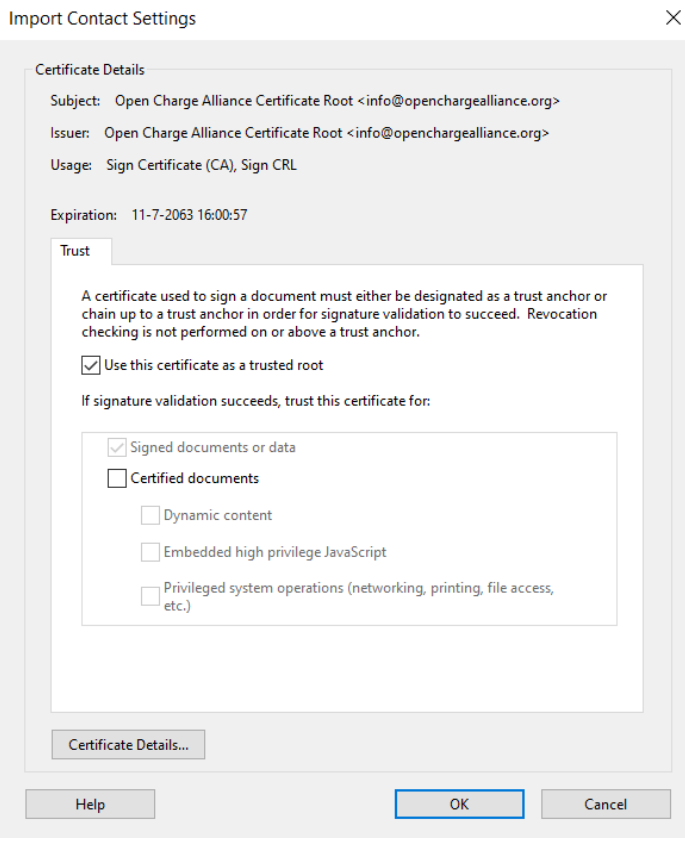

7. Click OK when the import is completed.

**Import Complete** Import details: 1 issuer certificate  $OK$ 

8. As a final step, close the PDF and open it again. It will now indicate that the signature is valid:

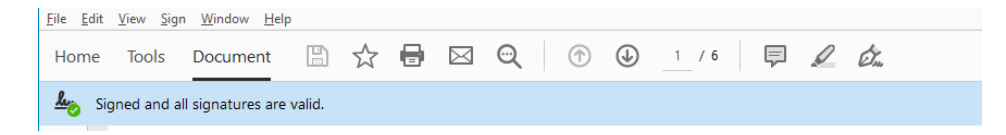